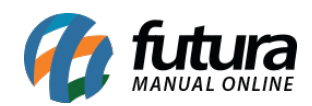

A Loja Virtual é integrada com a forma de envio Kangu, para utilizar esta nova ferramenta é necessário seguir os processos abaixo:

## **1º Processo: Configuração**

Antes de realizar a configuração da forma de envio no Painel Administrativo, será necessário criar uma conta dentro da plataforma do Kangu, acessando o link abaixo:

### <https://www.kangu.com.br/cadastro-seller/>

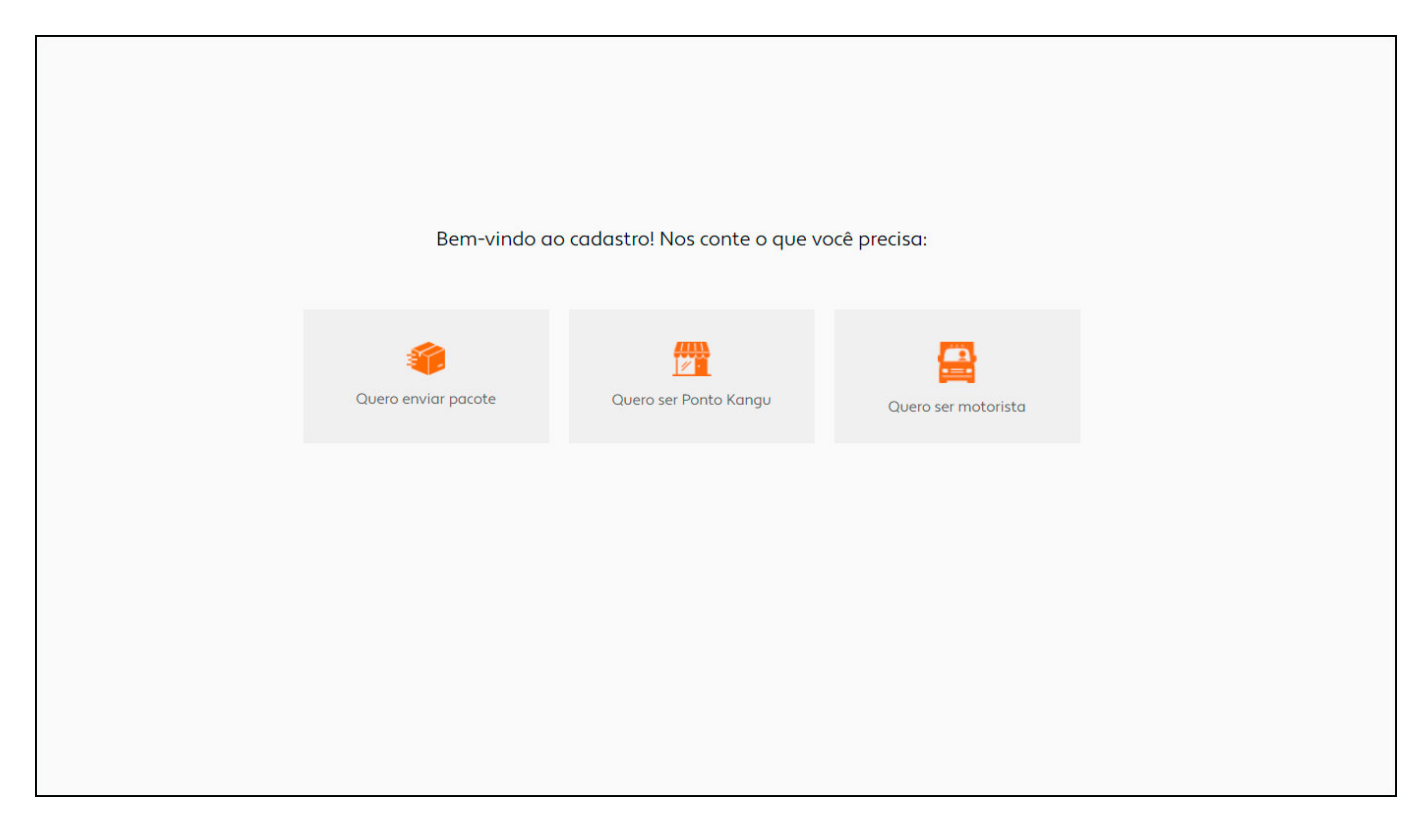

Após criar a conta na plataforma, será gerado um token no menu lateral da tela, sendo necessário copiar o mesmo para realizar a configuração no Painel Administrativo da Loja Virtual.

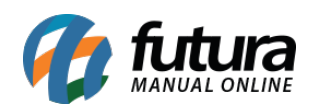

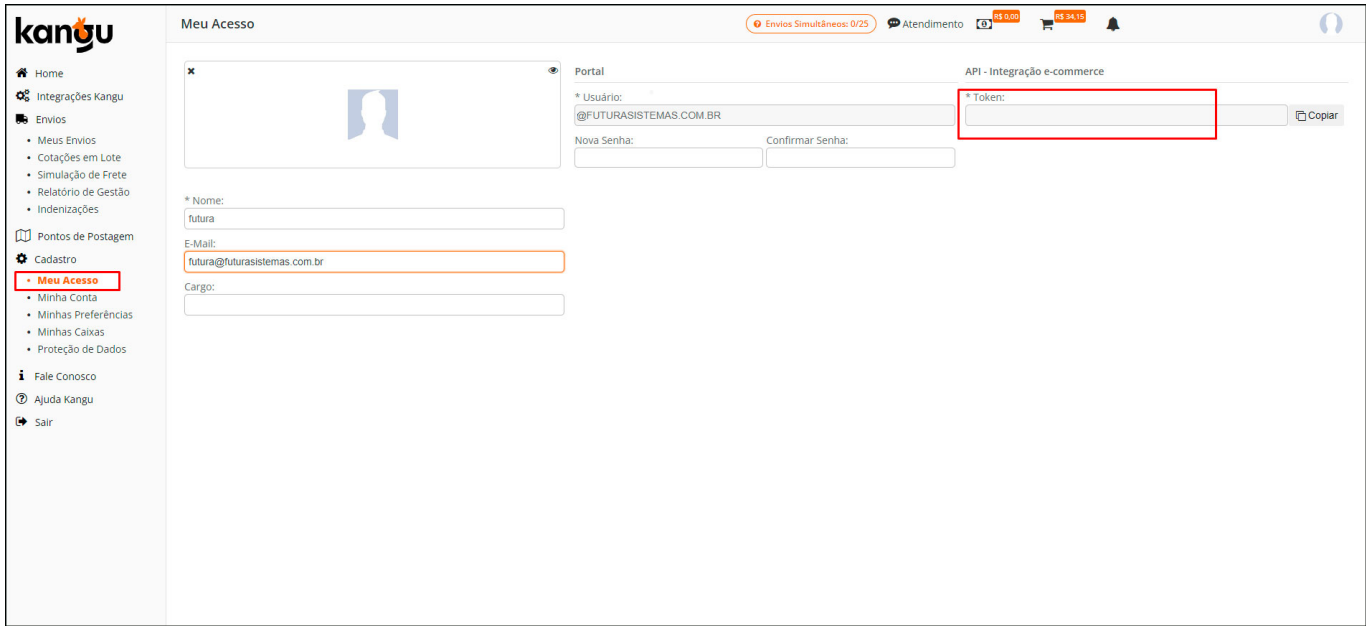

#### **2º Processo: Configuração no Painel Administrativo (Loja Virtual)**

# **Caminho:** *Painel Administrativo > Extensões > Módulos > Formas de Envio > Kangu*

Clique sobre o modulo Kangu e instale o mesmo, em seguida clique para configura-lo.

Na aba *Geral* no campo *Chave Token* insira o código gerado na plataforma e habilite o módulo no campo *Situação*, conforme exemplo abaixo:

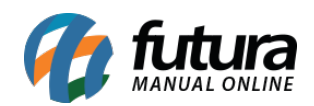

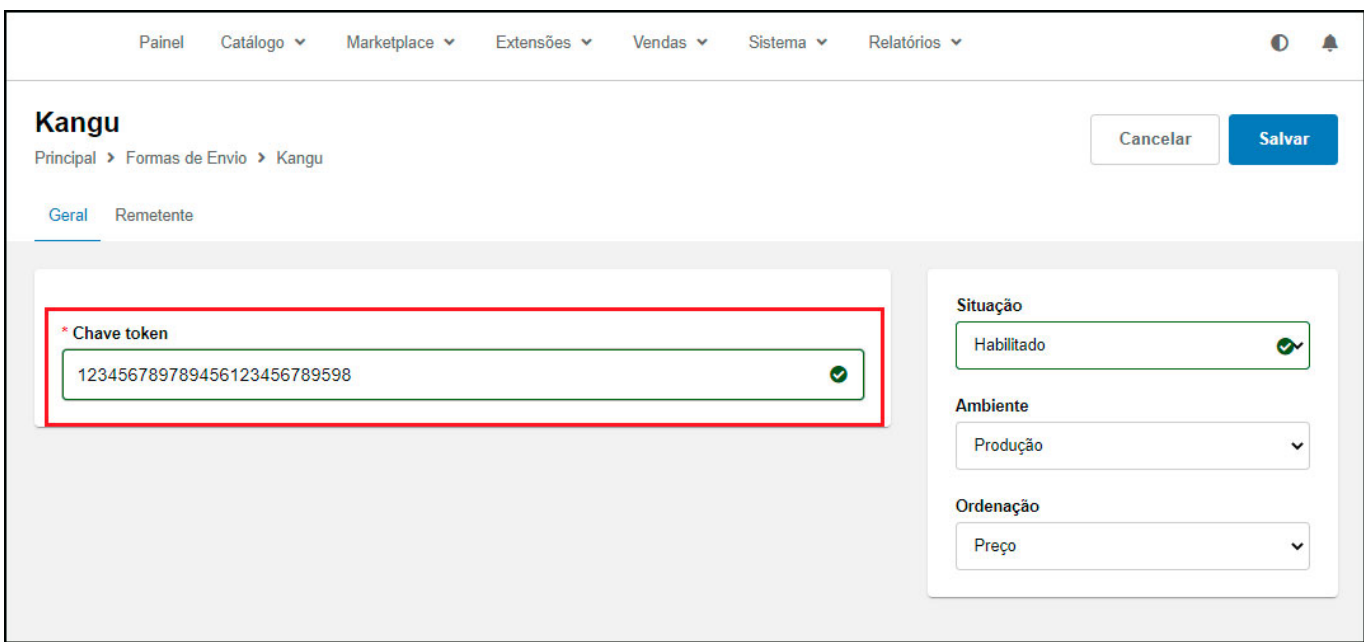

Na aba *Remetente* preencha as informações abaixo:

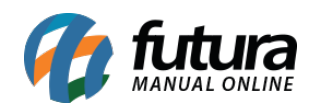

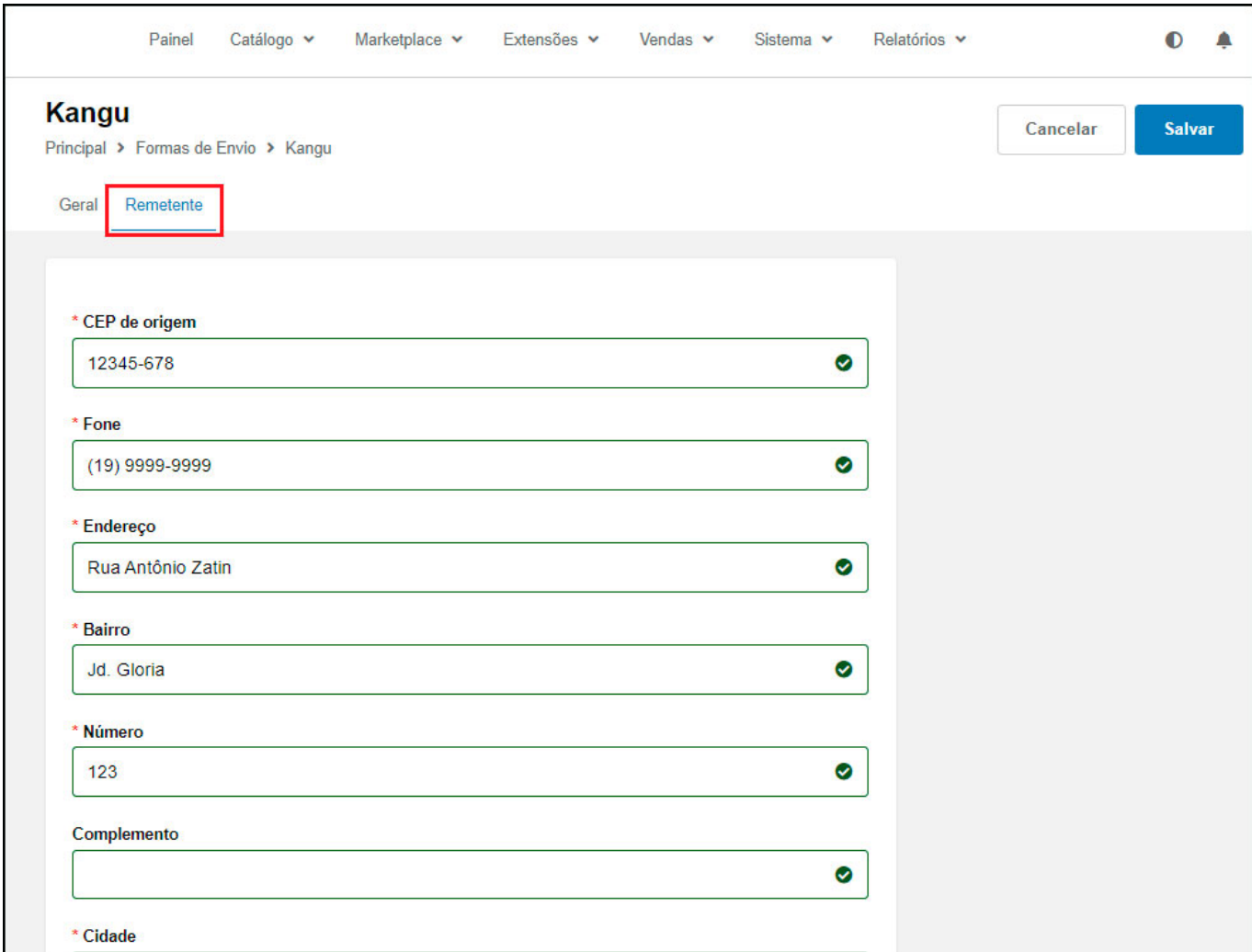

## **2 – Cálculo de Frete (Loja)**

Após todas as configurações no painel administrativo, o cliente poderá calcular o frete nas telas de carrinho e na finalização do pedido. Conforme exemplo abaixo:

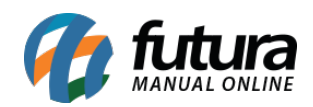

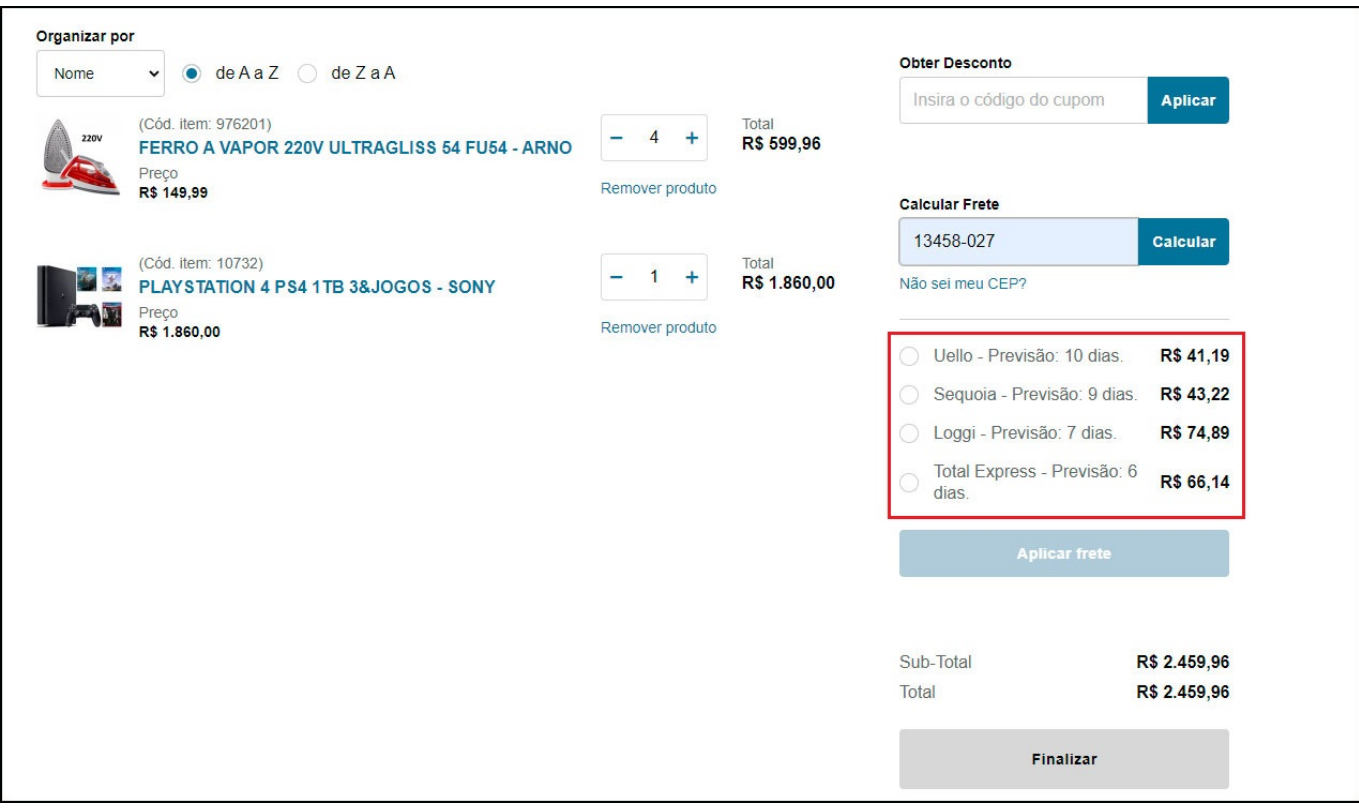

# **FINALIZAR COMPRA**

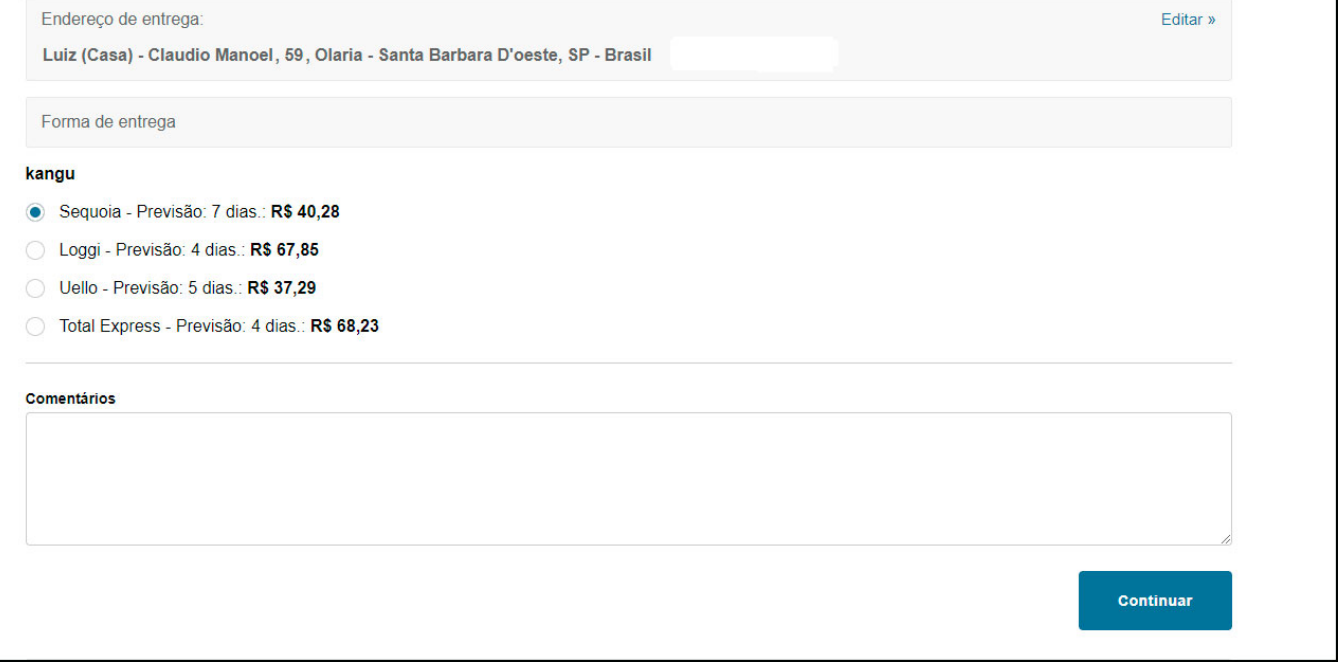

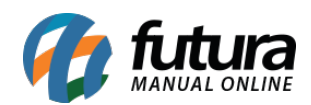

## **3 – Solicitação do pedido (Painel Administrativo)**

**Caminho:** *Painel Administrativo > Extensões > Vendas > Pedidos*

Após a finalização da compra, selecionando uma das formas de envio da Kangu, o mesmo será salvo em pedido.

Após ser finalizada a compra com a forma de envio da Kangu, o mesmo será salvo em pedidos, com todas as informações do mesmo.

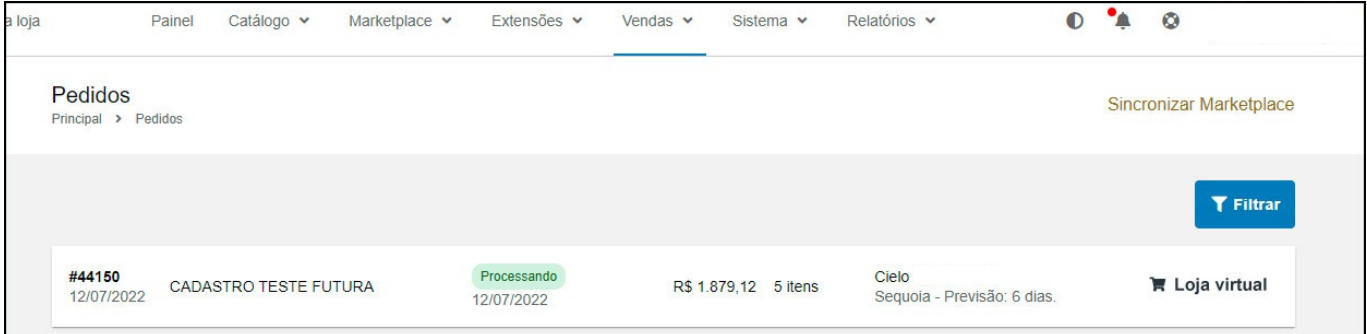

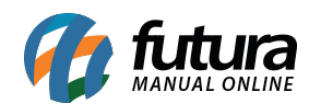

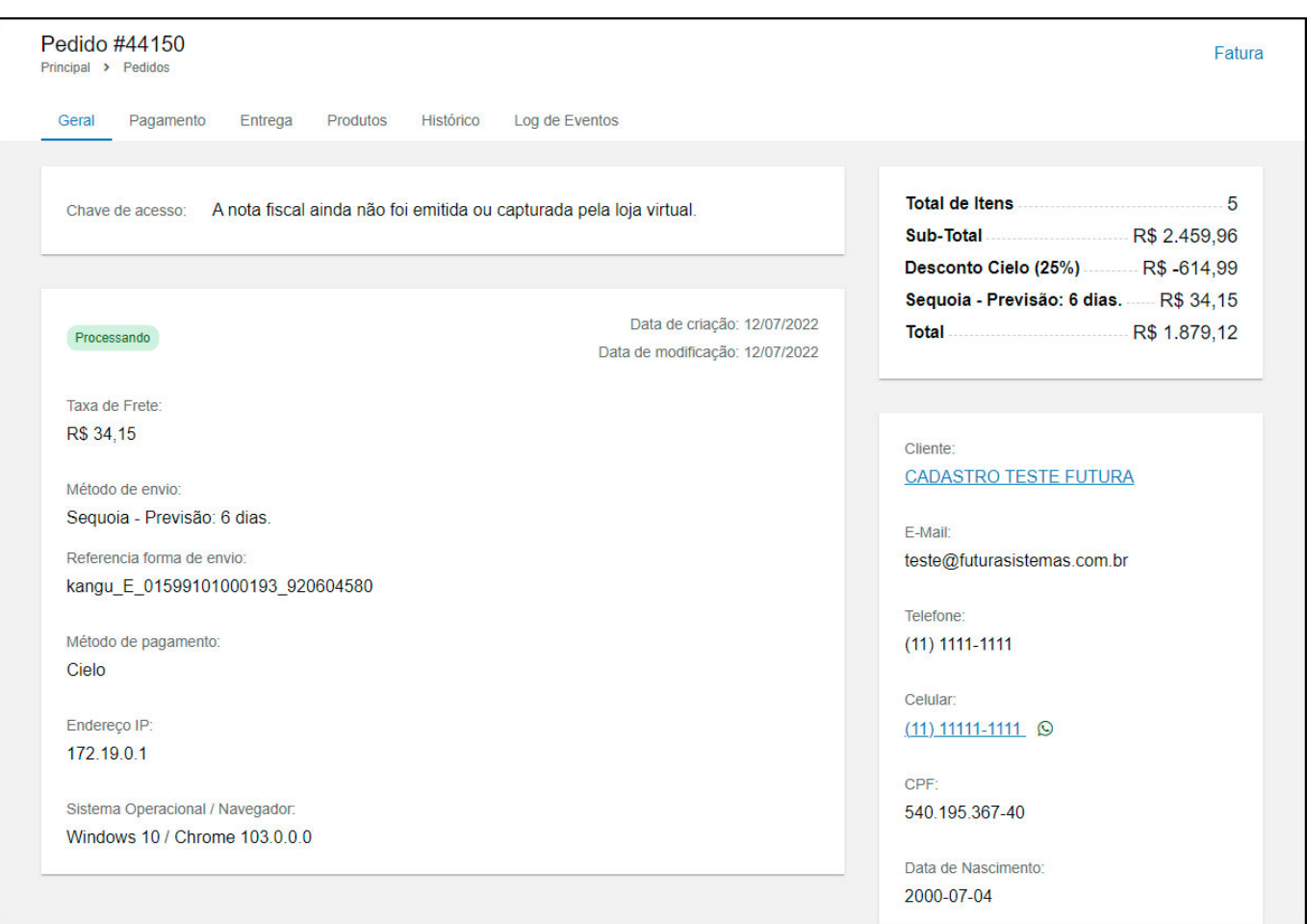

Na aba *Entrega* será necessário enviar o pedido para a plataforma. clicando no botão *Postar via Kangu*, conforme exemplo abaixo:

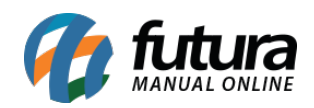

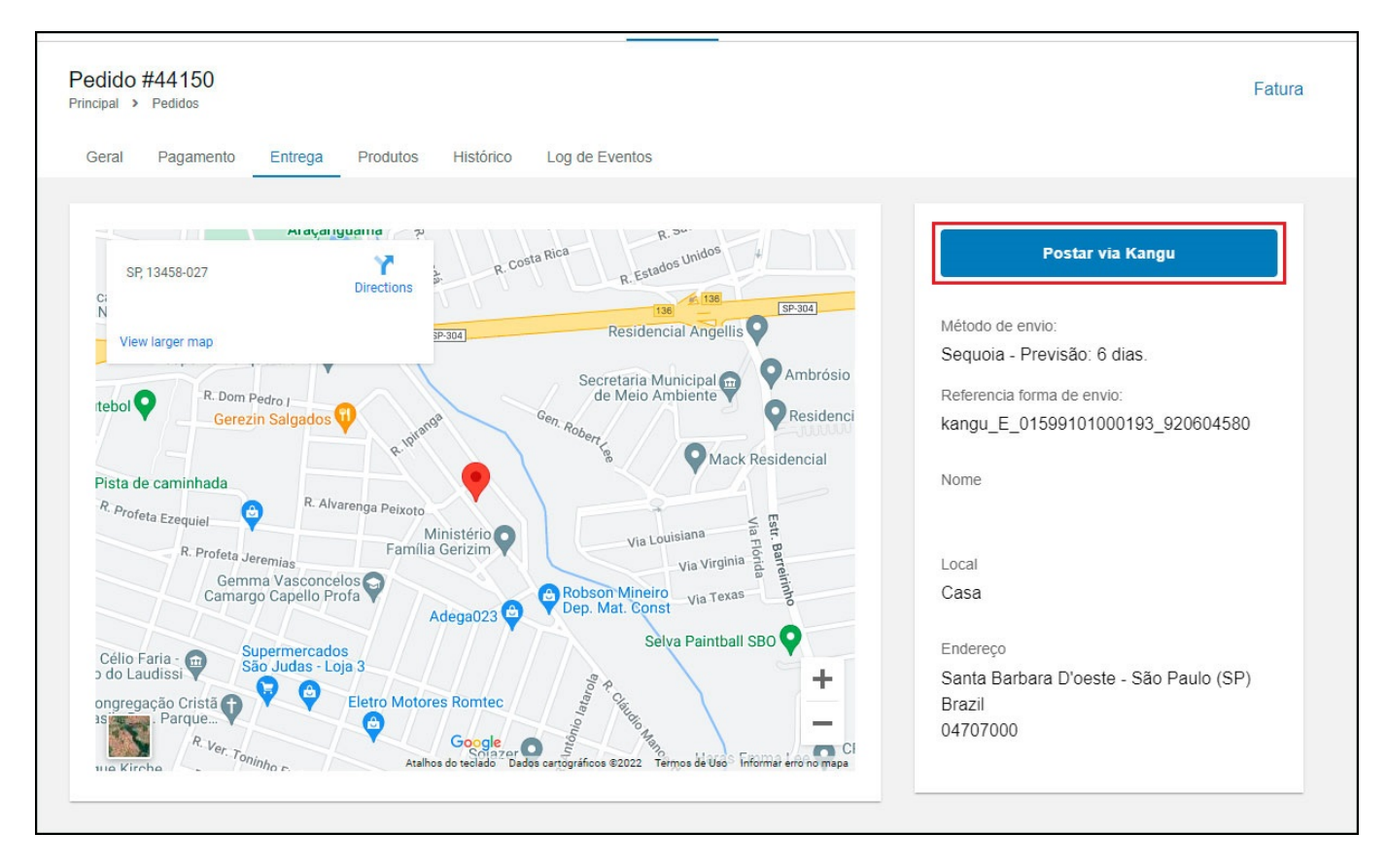

Após enviar o pedido postado:

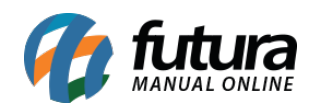

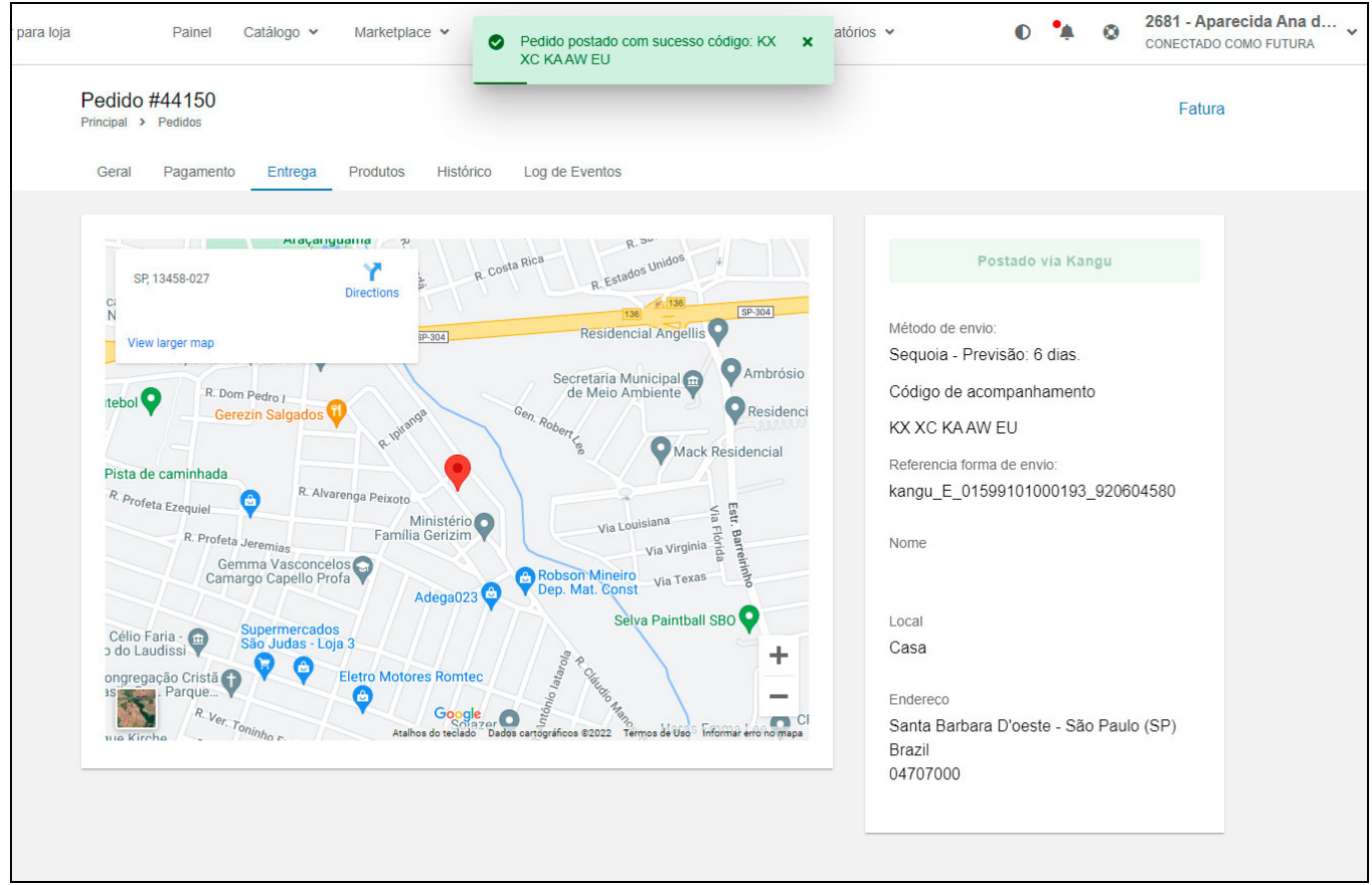

O pedido também poderá ser visto e manipulado direto na plataforma da Kangu.

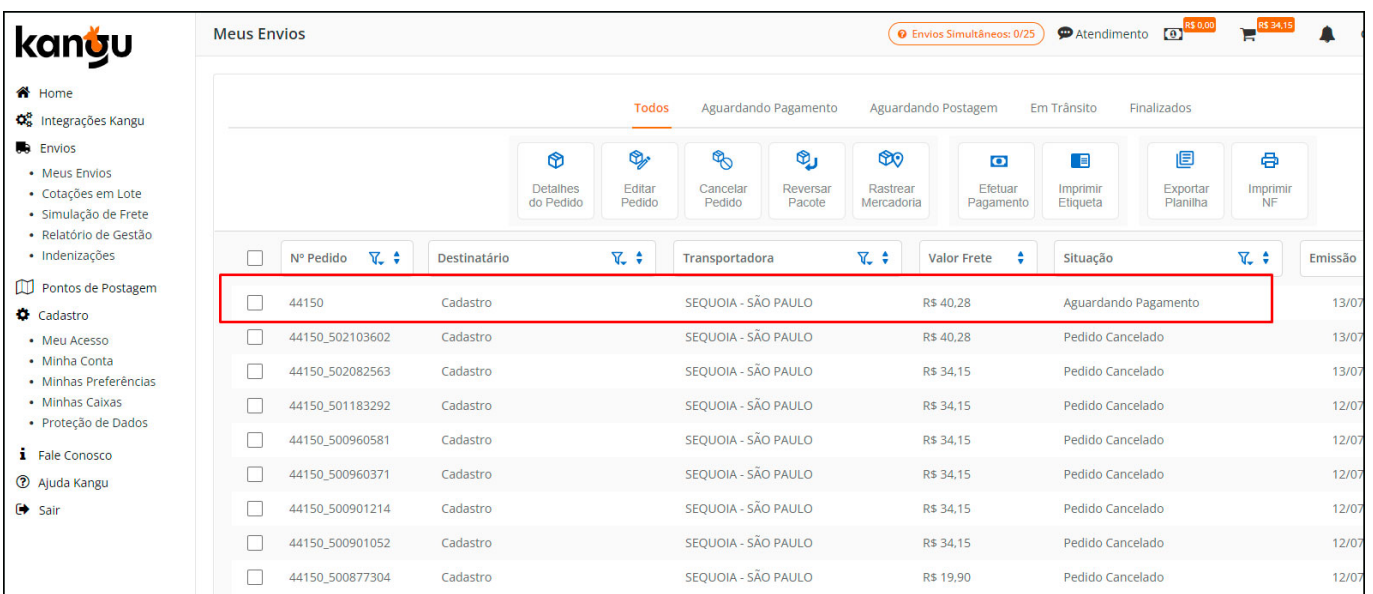